# ENCEINTE MULTI-ROOM DIY

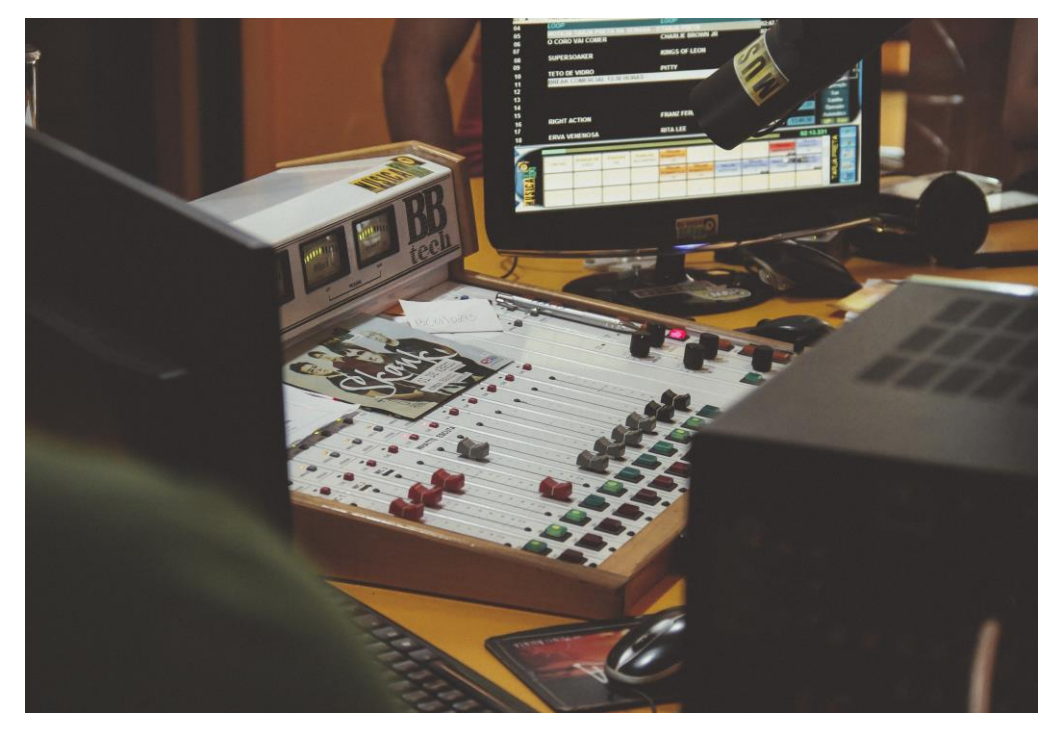

# 20/02/2016 Comment réaliser simplement une enceinte multi-room DIY?

Ce document est un tutoriel qui permet à tous ceux qui le désirent qu'ils soient novices ou confirmés de pouvoir réaliser simplement une enceinte multi-room connectée.

# Enceinte multi-room DIY

#### COMMENT REALISER SIMPLEMENT UNE ENCEINTE MULTI-ROOM DIY?

# INTRODUCTION

De nos jours, la tendance est de plus en plus aux équipements connectés, de la montre au frigo en passant par les enceintes. C'est donc dans l'optique de s'intégrer au monde de l'audio connecté que ce tutoriel a été réalisé.

Il permettra la réalisation d'enceintes connectées. Dans un premier temps nous listerons donc le matériel nécessaire, puis dans un deuxième temps nous expliquerons les démarches à suivre pour réaliser l'enceinte et streamer depuis un mobile ou un ordinateur.

# LE MATERIEL

# Pour un module il faudra :

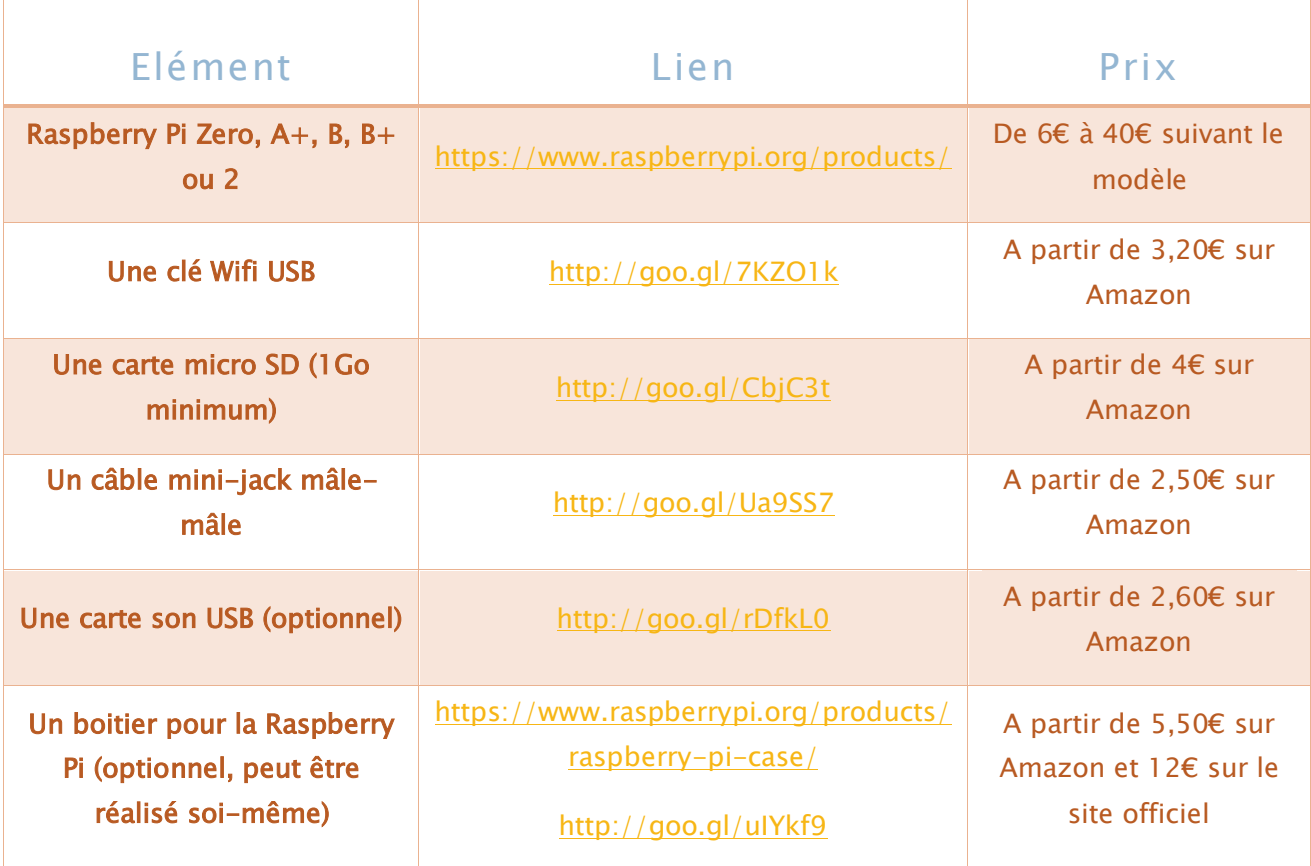

# INSTALLATION DE MUSICBOX

Dans un premier temps, connectez la carte microSD à votre PC. Si il ne dispose pas de port microSD, utiliser un adaptateur SD (ci-contre) ou un adaptateur USB.

Télécharger ensuite l'image de MusicBox, disponible à l'adresse :

[https://dl.mopidy.com/pimusicbox/pimusicbox-](https://dl.mopidy.com/pimusicbox/pimusicbox-0.6.0.zip)[0.6.0.zip](https://dl.mopidy.com/pimusicbox/pimusicbox-0.6.0.zip)

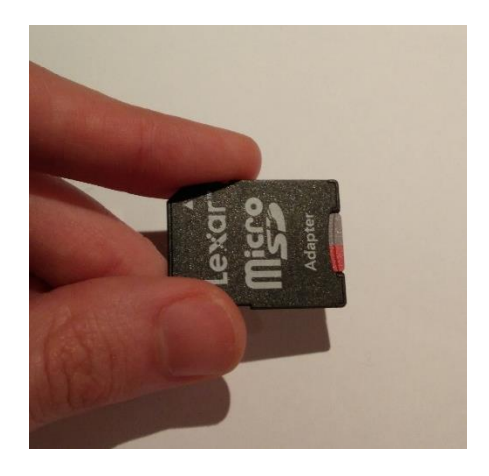

# Pour Windows

Une fois le fichier sur votre ordinateur, décompressez le en faisant clic-droit>extraire tout… sous Windows 8 et plus, ou alors en utilisant un logiciel comme 7zip sur les versions antérieures.

Vous devriez alors voir apparaitre un fichier image (.img) ainsi que le manuel d'utilisation en .pdf (en anglais)

dans le dossier où vous l'avez extrait.

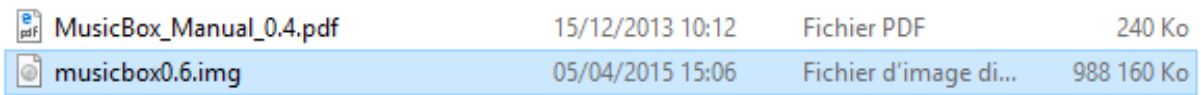

#### Télécharger ensuite le logiciel Win32DiskImager à l'adresse

<http://sourceforge.net/projects/win32diskimager/files/latest/download> , puis installez le.

Une fois ce logiciel installé, lancez le, et sélectionner la carte microSD sur laquelle vous désirez installer l'image. Pour savoir sur quel disque amovible installer l'image (si vous en avez plusieurs de connectés), allez dans l'explorateur et regardez la liste des

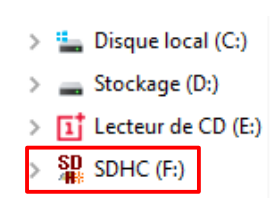

éléments, vous devriez voir SDHC et la lettre correspondante (F: dans mon cas).

Sélectionnez alors ce lecteur, puis cliquez sur le dossier bleu de Win32DiskImager pour choisir l'image à copier. Cette image doit se situer dans le dossier où vous l'avez extraite.

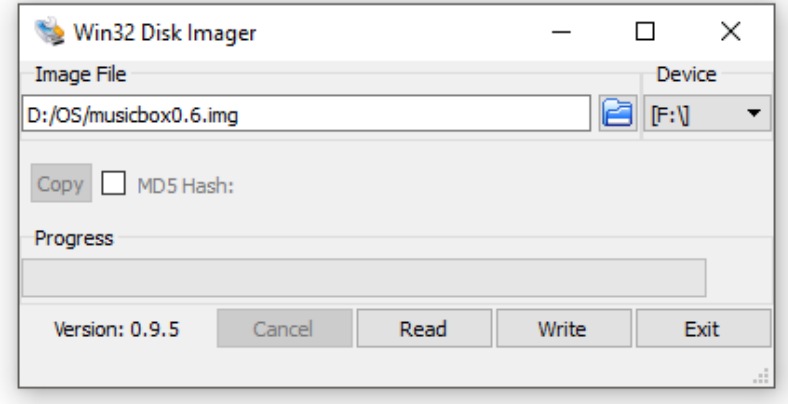

Cliquez ensuite sur Write pour lancer la copie de l'image sur la carte. Une fois la copie finie, il y a deux choix possibles :

- Le module sera connecté au réseau en filaire
- Le module sera connecté au réseau en Wifi

Dans le premier cas, sautez les instructions concernant le Wifi, sinon procedez comme suis.

Accedez à la carte à l'aide de l'explorateur et allez dans le dossier config. Ouvrez ensuite le fichier settings.ini avec le bloc notes ou wordpad, et ajoutez le nom de votre réseau wifi sur la ligne « wifi\_network = » et son mot de passe sur la ligne « wifi\_password = » de la manière suivante :

> wifi network = "NomDuRéseauWiFi" wifi\_password = "MotDePasseWiFi"

Vous pouvez ensuite éjecter la carte de l'ordinateur après avoir sauvegarder le fichier en faisant clic-droit>Ejecter sur la carte dans l'explorer Windows ou dans la barre des tâches.

# INSTALLATION DE LA RASPBERRY PI

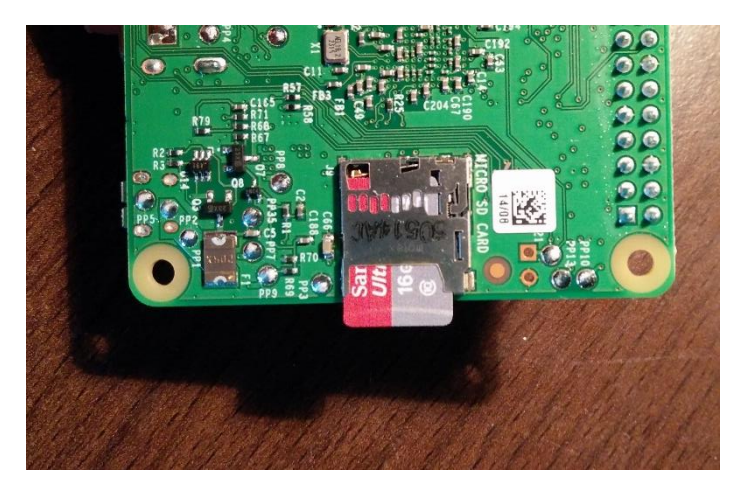

Prenez ensuite la carte et inserez la dans le port prévu à cet effet sur la Raspberry :

Si vous décidez de la connecter par Ethernet, branchez le câble puis l'alimentation, sinon insérez la clé Wifi dans un des ports USB de la Raspberry, puis branchez l'alimentation. La Raspberry devrait alors se connecter automatiquement au réseau.

Au bout d'une minute ou deux, vous devriez voir apparaitre un périphérique nommé « Musicbox » dans la partie réseau de Windows. Faites ensuite clic-droit>propriétés dessus. Une fois la fenêtre apparue, copiez le champ nommé adresse IP (qui doit être de la forme 192.168.X.X) puis collez le dans la barre d'adresse de votre navigateur web (Google Chrome ou Mozilla Firefox par exemple).

Vous devriez alors arriver sur l'interface web de MusicBox. C'est à partir d'ici que vous pouvez récupérer de la musique de Spotify par exemple, ou streamer depuis un serveur ou une radio en ligne.

Cliquez ensuite sur la zone nommée « Settings », puis sur le sous menu nommé « MusicBox ». Activez ensuite l'option « AirPlay streaming » pour pouvoir streamer depuis un appareil Apple, et « DLNA/uPnP/OpenHome Streaming » pour pouvoir streamer depuis des appareils compatibles d'une autre marque.

Une fois ces options activées, cliquez sur le bouton « Update settings (reboot) ». La Raspberry va alors redémarrer et appliquer les changements.

Branchez-la alors à une enceinte active ou à un amplificateur à l'aide d'un câble minijack mâle-mâle. Vous pouvez aussi passer par l'intermédiaire d'une carte son USB compatible Linux pour obtenir un son de meilleure qualité.

#### VOUS ETES PRETS A STREAMER !

# LES APPLICATIONS DE STREAMING

# Multi plateformes

Serviio [\(http://serviio.org/\)](http://serviio.org/) est un logiciel disponible à la fois sous Windows, Mac OS et Linux qui permet de streamer le contenu d'un ordinateur vers un lecteur DLNA.

# Pour Apple

Que ce soit sous Mac OS (iMac, MacBook Pro, MacBook) ou sous iOS (iPhones, iPad) vous pouvez utiliser Airplay pour pouvoir streamer à un ou plusieurs périphériques simultanément.

#### Pour Windows

Quelle que soit la version de Windows, il est possible d'utiliser le lecteur Windows Media pour pouvoir streamer. Pour cela lancez l'application, créez une liste de lecture ou ouvrez votre bibliothèque musicale, puis appuyer sur le bouton « lire sur » en haut à droite de la fenêtre.

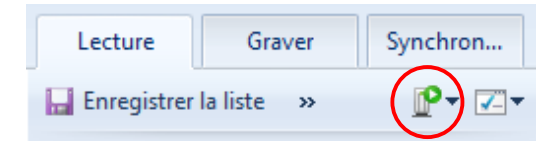

Choisissez ensuite le périphérique vers lequel vous voulez streamer et la lecture se lance !

Il existe aussi de nombreuses solutions pour streamer du contenu, comme par exemple :

- Stream What You Hear [\(http://www.streamwhatyouhear.com/fr/\)](http://www.streamwhatyouhear.com/fr/) un logiciel open source qui permet d'envoyer tout son provenant de l'ordinateur vers un périphérique compatible DLNA
- OmegaUPnP [\(https://github.com/Fraise/OmegaUPnP\)](https://github.com/Fraise/OmegaUPnP) le logiciel open source que je suis en train de coder, qui permettra par la suite de créer un effet stéréo sur plusieurs enceintes (l'exécutable est sur le Wiki)

# Pour Android

BubbleUPnP [\(https://goo.gl/nWILHZ\)](https://goo.gl/nWILHZ) est un logiciel de streaming qui permet de diffuser la musique stockée localement sur le téléphone portable, mais également celle stockée sur un serveur DLNA connecté en réseau.